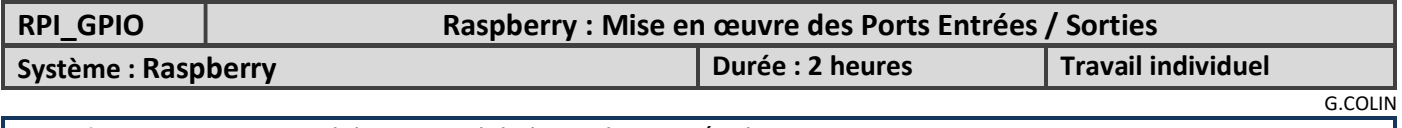

Compétences : Tester et valider un module logiciel et matériel.

#### Contexte et démarche

On demande de mettre en œuvre les ports d'entrées / sorties sur la Raspberry. La programmation se fait en C/C++ et en utilisant l'IDE CODEBLOCK et la librairie WiringPi. La démarche :

- Configurer Codeblock avec la librairie WiringPi
- Ecrire le programme permettant de faire clignoter une led sur une ligne de port.
- Câbler et tester le clignotement de la led.
- Ecrire un programme pour tester une ligne de port en entrée.
- Câbler et tester le programme avec des lignes programmées en entrée et en sortie

## 1 – Configuration de CodeBlock

 $\Rightarrow$  La connexion sur la Raspberry se fait avec VNC, avec l'utilisateur pi (demander le mot de passe et l'IP).

 $\Rightarrow$  Créer un sous répertoire prog\_cpp dans le répertoire pi de la raspberry

 Créer un nouveau projet (en mode console) sous CodeBlocks. Choisir le langage C++. Le nommer rasp1 et le placer dans le répertoire prog\_cpp créé.

 $\Rightarrow$  Installer la librairie wiringPi dans le projet, comme ci-dessous (menu Project/Build options)

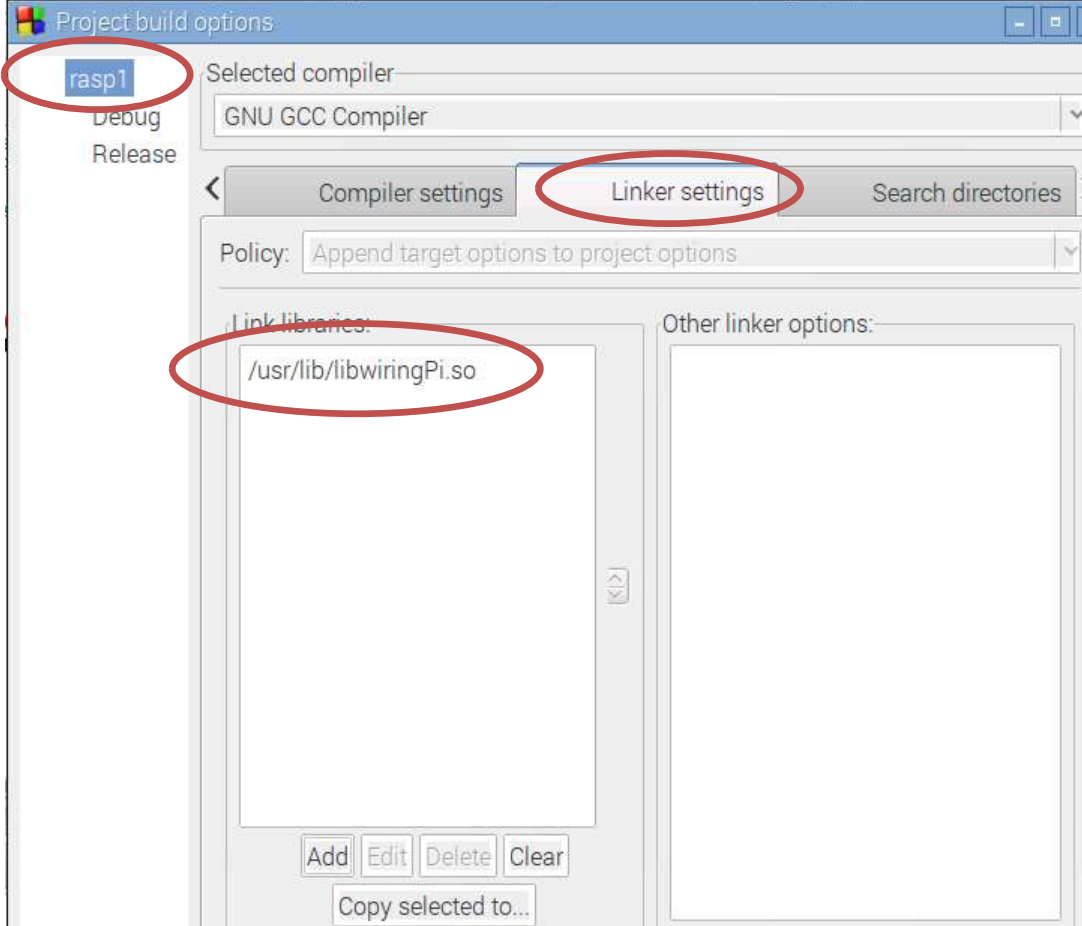

 $\Rightarrow$  Choisir la version 2011 du compilateur (minimum ou 2014)

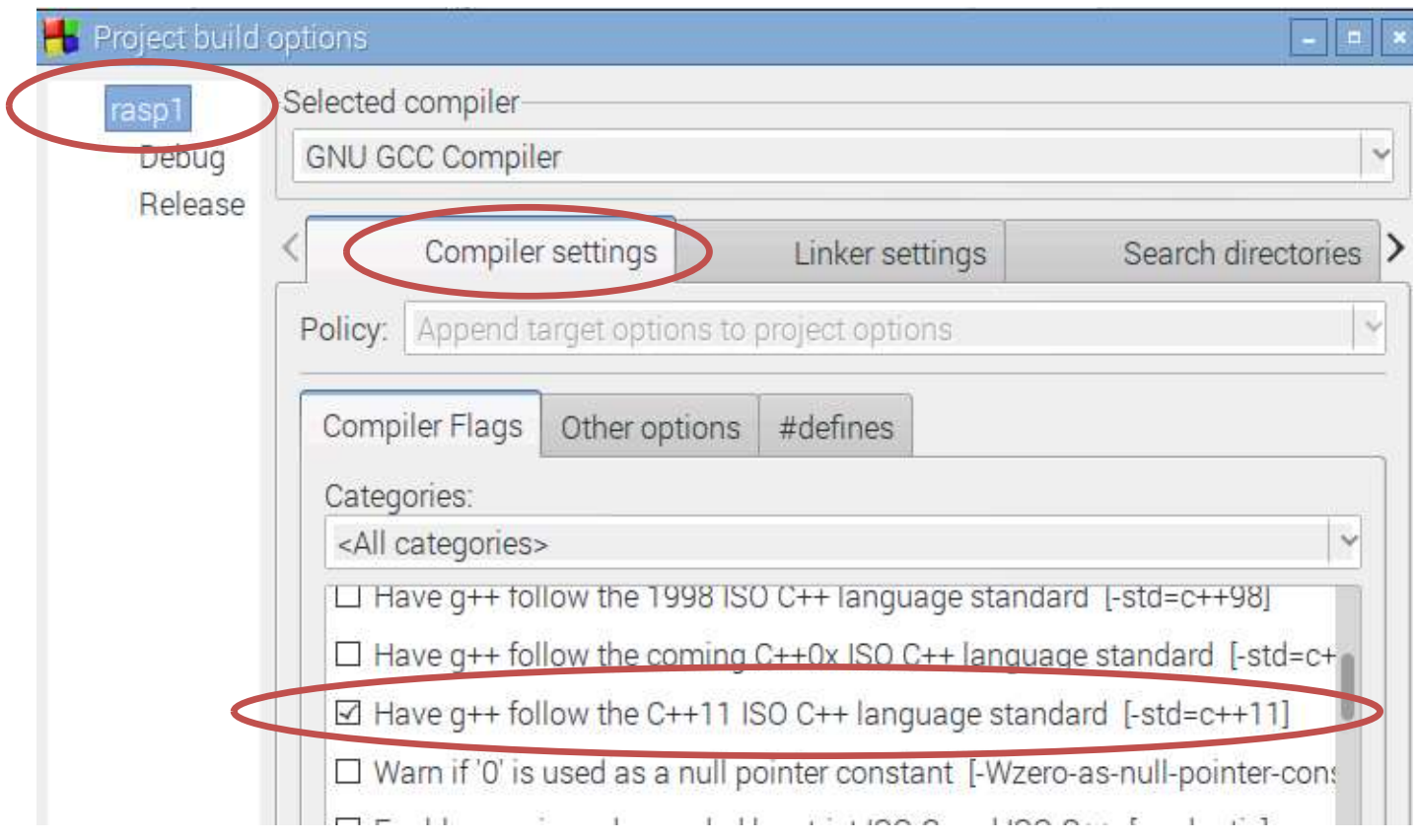

# 2 – Clignotement d'une led

Le programme principal est donné ci-dessous. La syntaxe de la librairie wiringPi reprend la syntaxe d'Arduino.

```
#include <iostream>
#include <wiringPi.h>
using namespace std;
int main (void)
€
    setenv("WIRINGPI_GPIOMEM", "1", 1);
    wiringPiSetup () ;
    pinMode (0, OUTPUT) ;
    while (1)€
        digitalWrite (0, HIGH) ;
        delay(100);
        digitalWrite (0, LOW) ;
        delay (100) ;
    ł
    return 0;
ł
```
setenv donne les droits d'accès au GPIO à l'utilisateur pi (sinon il n'y a que root) wiringPiSetup initialise les fonctions de la librairie.

La sortie 0 de wiringPi correspond à la broche 11, conformément au tableau ci-dessous.

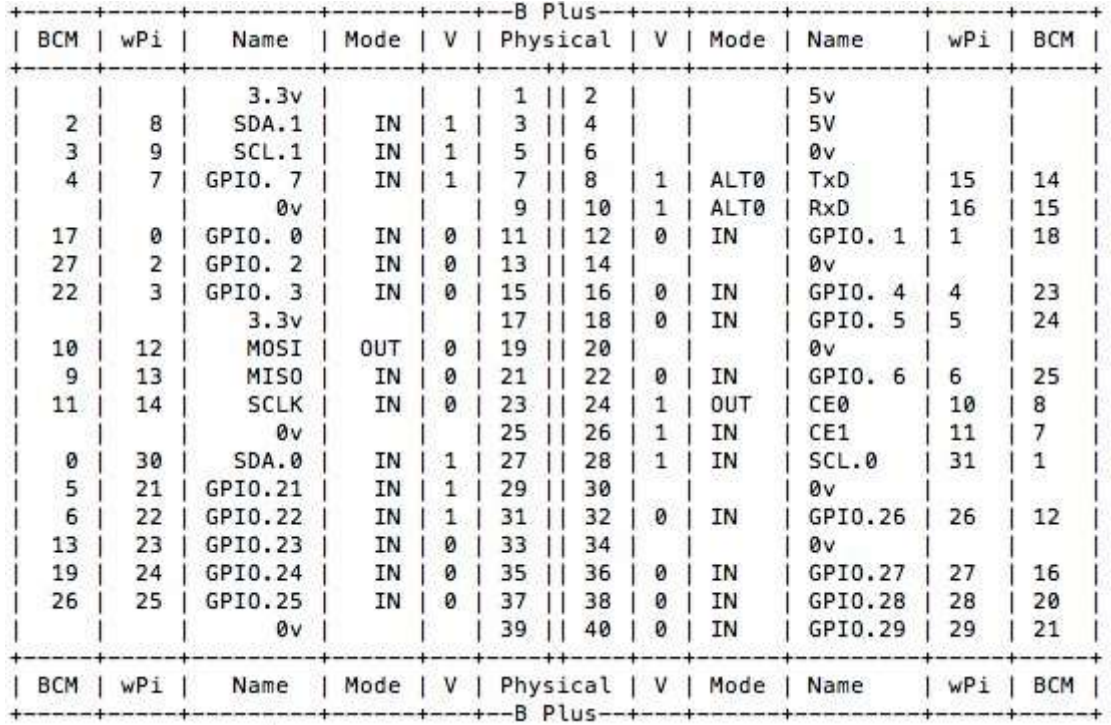

 $\Rightarrow$  Proposer un schéma de câblage (led et résistance) pour faire clignoter une led.

 $\Rightarrow$  Demander le matériel au prof et faire valider votre proposition.

 $\Rightarrow$  Tester le programme

 $\Rightarrow$  Proposer une modification du programme pour utiliser l'étiquette LED à la place du numéro de broche.

 $\Rightarrow$  Modifier le programme pour tester la sortie patte 35 et 37 du connecteur.

 $\Rightarrow$  Faire constater le fonctionnement au prof.

#### 3 – Test d'une ligne en entrée

 $\Rightarrow$  Proposer un programme pour tester la patte 13 du connecteur en entrée (en allumant la led suivant l'état de cette entrée).

#### Par mesure de sécurité, cette patte 13 sera mise à 0V ou à 3.3V par l'intermédiaire d'une résistance de 1k $\Omega$ , pour éviter des courts circuits en cas de mauvaise programmation.

 $\Rightarrow$  Demander le matériel au prof. Demander la méthode pour réaliser le test.

 $\Rightarrow$  Tester le programme et faire constater au prof.

### 4 – Sauvegarde des programmes

 A l'aide du logiciel FileZilla (client) , en utilisant le protocole SFTP – SSH File Transfert Protocol , copier le répertoire prog\_cpp dans le répertoire de travail personnel sur H :

 $\Rightarrow$  Supprimer le répertoire prog\_cpp sur la Raspberry.

 $\Rightarrow$  Faire constater au prof.